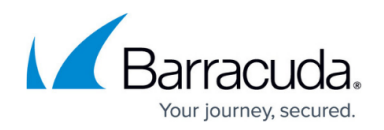

# **How to Deploy a CloudGen Firewall Vx on Hyper-V**

<https://campus.barracuda.com/doc/96026598/>

The Barracuda CloudGen Firewall Vx is available as a Generation 1 virtual machine for your Microsoft Hyper-V hypervisor. Before deploying the Barracuda CloudGen Firewall Vx, verify that the host system meets the minimum storage requirements and review the resource recommendations for the production system. Deploying the firewall as a Generation 2 VM on Hyper-V is currently not supported.

## **Before You Begin**

- For information regarding the sizing of your CPU, disk, and RAM, see [Virtual Systems \(Vx\).](http://campus.barracuda.com/doc/96026593/)
- Download the [Barracuda](https://dlportal.barracudanetworks.com) CloudGen Firewall Vx VHD virtual disk image from the Barracuda [Download Portal.](https://dlportal.barracudanetworks.com)
- Copy the VHD virtual disk image to the Microsoft Hyper-V server.
- Make sure the Hyper-V virtual machine uses a static MAC address.

If you have to change the disk partitioning for a CloudGen Firewall or Control Center, you can run the installation from a virtual floppy using the Barracuda CloudGen Firewall ISO image. For more information, see [How to Deploy a CloudGen Firewall Vx using Firewall Install on a VMware Hypervisor](http://campus.barracuda.com/doc/96026597/).

### **Step 1. Create a New Virtual Machine**

Create a virtual machine using the sizing recommendations for your model of the Barracuda CloudGen Firewall Vx.

- 1. Launch Hyper-V Manager.
- 2. Right-click on your Hyper V server and select **New > Virtual Machine**. The **New Virtual Machine Wizard** opens.

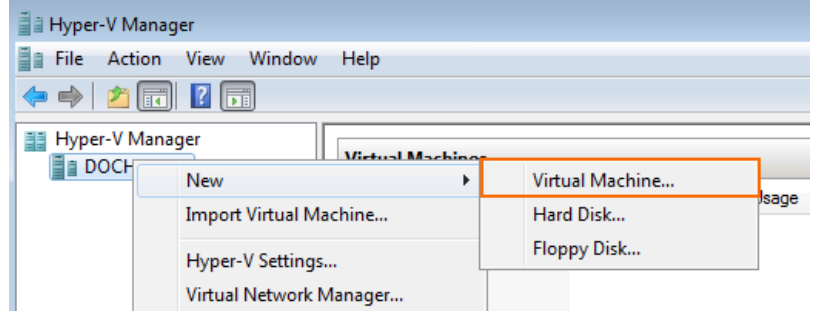

- 3. Enter the **Name**. E.g., Barracuda CloudGen Firewall Vx
- 4. Click **Next**.

## Barracuda CloudGen Firewall

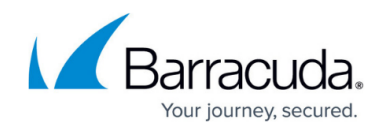

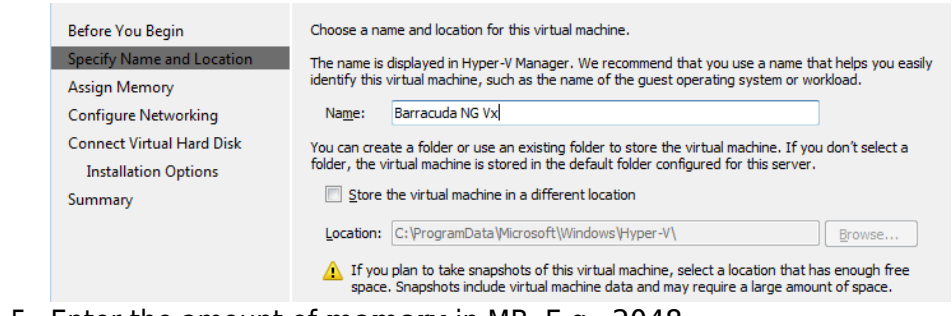

5. Enter the amount of **memory** in MB. E.g., 2048

#### 6. Click **Next**.

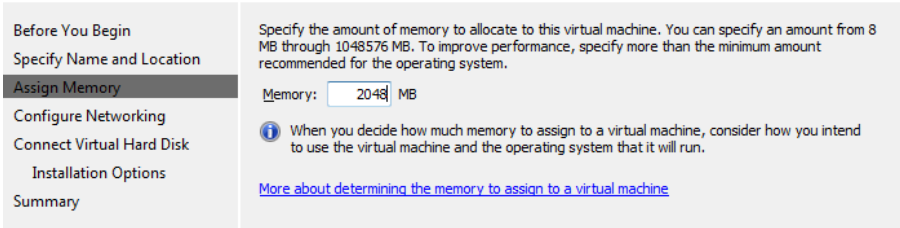

7. Select the virtual network from the **Connection** drop-down list.

#### 8. Click **Next**.

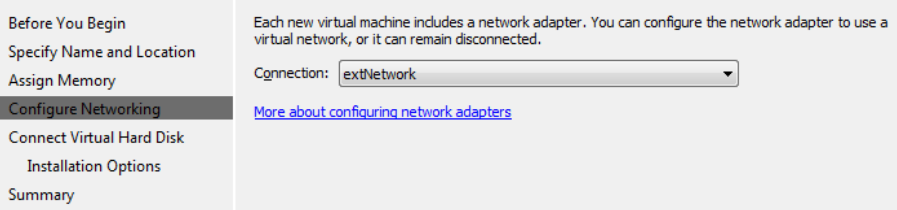

9. Select **Use an existing virtual disk** and enter the **Location** of the VHD file.

#### 10. Click **Next**.

п

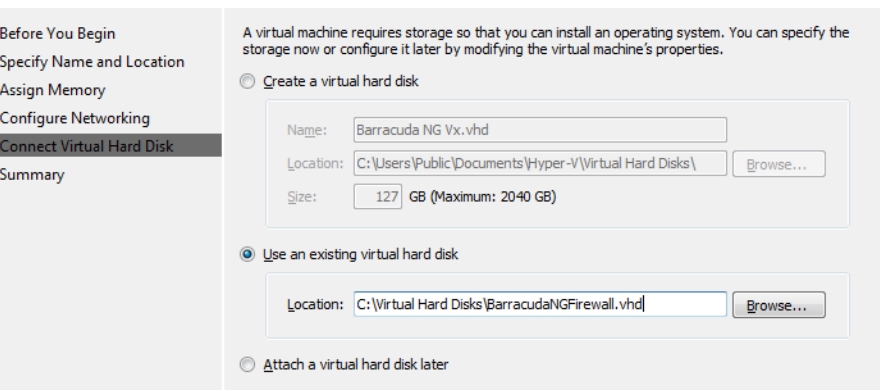

11. Review the Summery and click **Finish**.

You can now launch the Barracuda CloudGen Firewall Vx by selecting the virtual machine and clicking **Start** in the right pane.

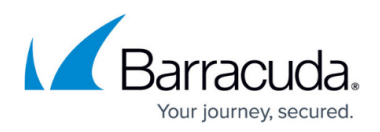

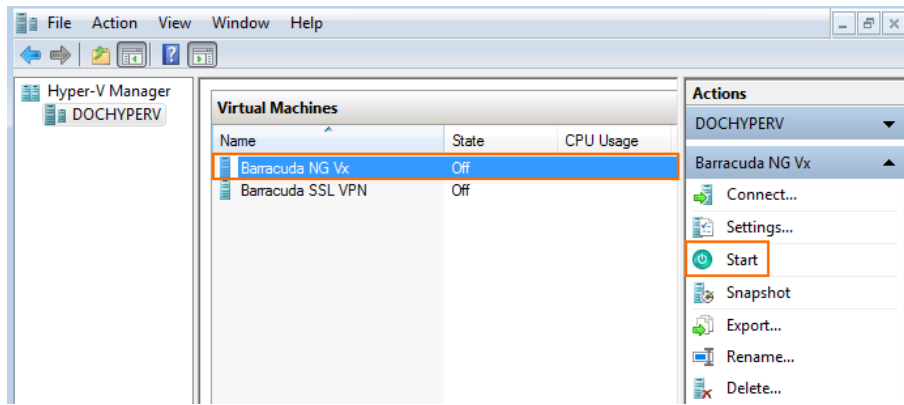

## **Step 2. Configure the Barracuda CloudGen Firewall Vx on First Boot**

You need to connect to the console of the VM to enter the minimal network configuration.

- 1. Launch Hyper-V Manager.
- 2. In the **Virtual Machines** pane, double-click on the Barracuda CloudGen Firewall Vx VM. The console of the virtual Barracuda CloudGen Firewall Vx opens.
- 3. When the VM has started, the **Active Recovery Technology (ART)** menu is launched.

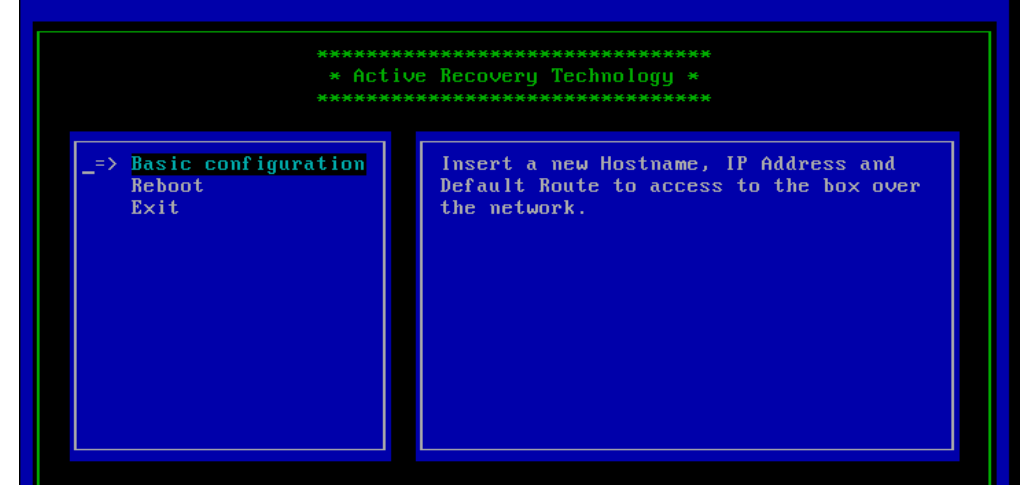

- 4. Select **Basic Configuration**, enter the following network settings, and then press **OK** to save your changes:
	- **Hostname**  The desired hostname for your Barracuda CloudGen Firewall Vx unit.
	- **Management IP**  The internal IP address for your Barracuda CloudGen Firewall Vx unit. This IP address must be reachable from your PC. E.g., 192.168.200.200
	- **Netmask** The subnet mask. E.g., 255.255.255.0
	- **Default Gateway** The IP address of the next hop device that serves as and access point to another network. E.g., 192.168.200.1

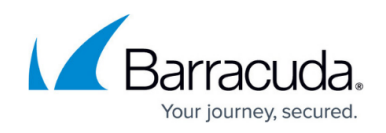

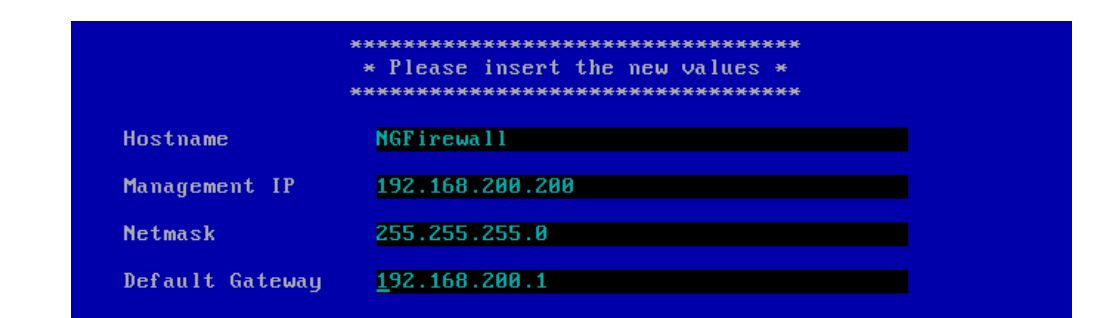

- 5. Press **OK** to save the configuration.
- 6. Select **Reboot**. The Barracuda CloudGen Firewall Vx will restart with the new network configuration.

### **Next Step**

After you deploy the Barracuda CloudGen Firewall Vx unit, continue with [Get Started](http://campus.barracuda.com/doc/96025940/).

## Barracuda CloudGen Firewall

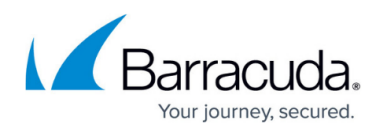

#### **Figures**

- 1. hyperV00.png
- 2. hyperV01.png
- 3. hyperV02.png
- 4. hyperV03.png
- 5. hyperV04.png
- 6. hyperV05.png
- 7. art\_01.png
- 8. art\_02.png

© Barracuda Networks Inc., 2024 The information contained within this document is confidential and proprietary to Barracuda Networks Inc. No portion of this document may be copied, distributed, publicized or used for other than internal documentary purposes without the written consent of an official representative of Barracuda Networks Inc. All specifications are subject to change without notice. Barracuda Networks Inc. assumes no responsibility for any inaccuracies in this document. Barracuda Networks Inc. reserves the right to change, modify, transfer, or otherwise revise this publication without notice.